# Import dei Banchi di suoni ZEN-Core (formato .SVZ)

#### **Sommario**

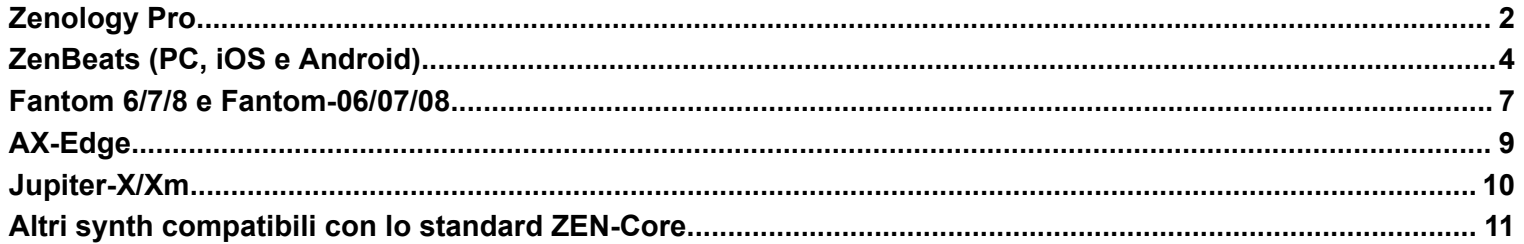

## **Zenology Pro**

<span id="page-1-0"></span>Zenology Pro è in grado importare sia i banchi di suoni nel formato .svz (ZEN-Core Standard) che i file .bin che, in più, contengono per ciascun tono i parametri di riverbero.

1) Caricare il plug-in Zenology e, click su **Write**

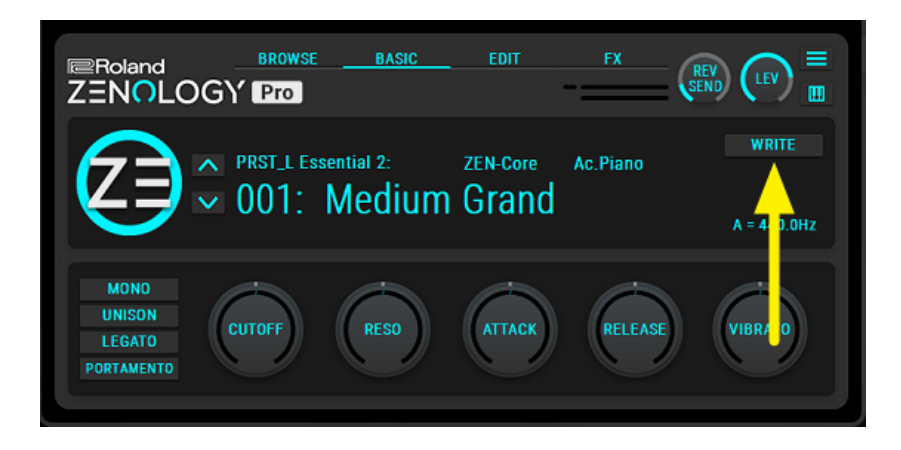

2) Click su import

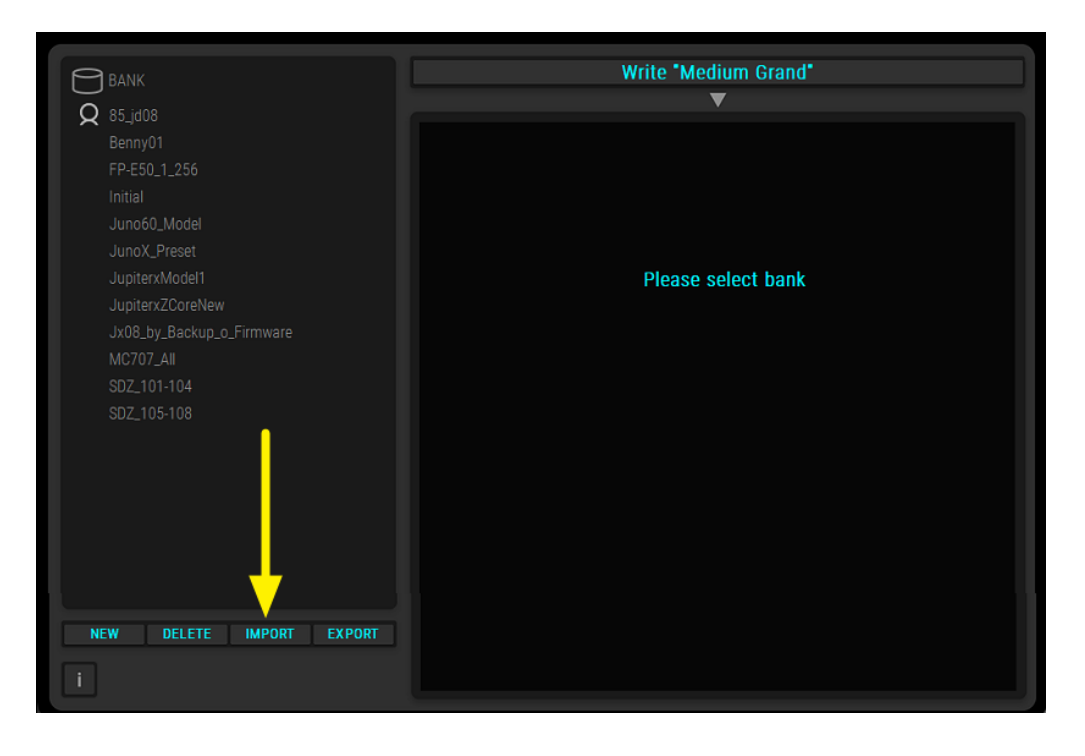

3) Selezionare il banco da caricare.

I file con estensione .bin contengono toni ZEN-Core per ciascuno dei quali è stata effettuata la programmazione degli effetti di riverbero. Quelli con estensione .svz hanno il riverbero disabilitato.

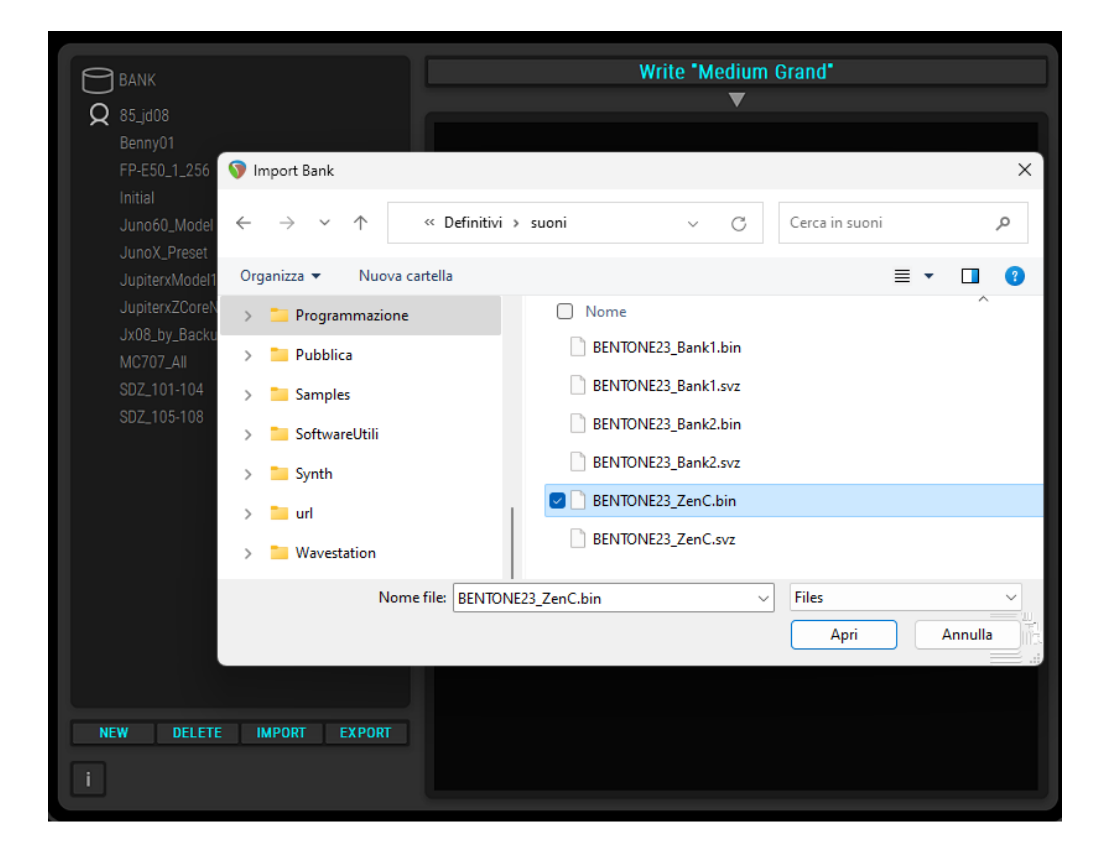

4) i suoni saranno successivamente disponibili nella sezione Bank User

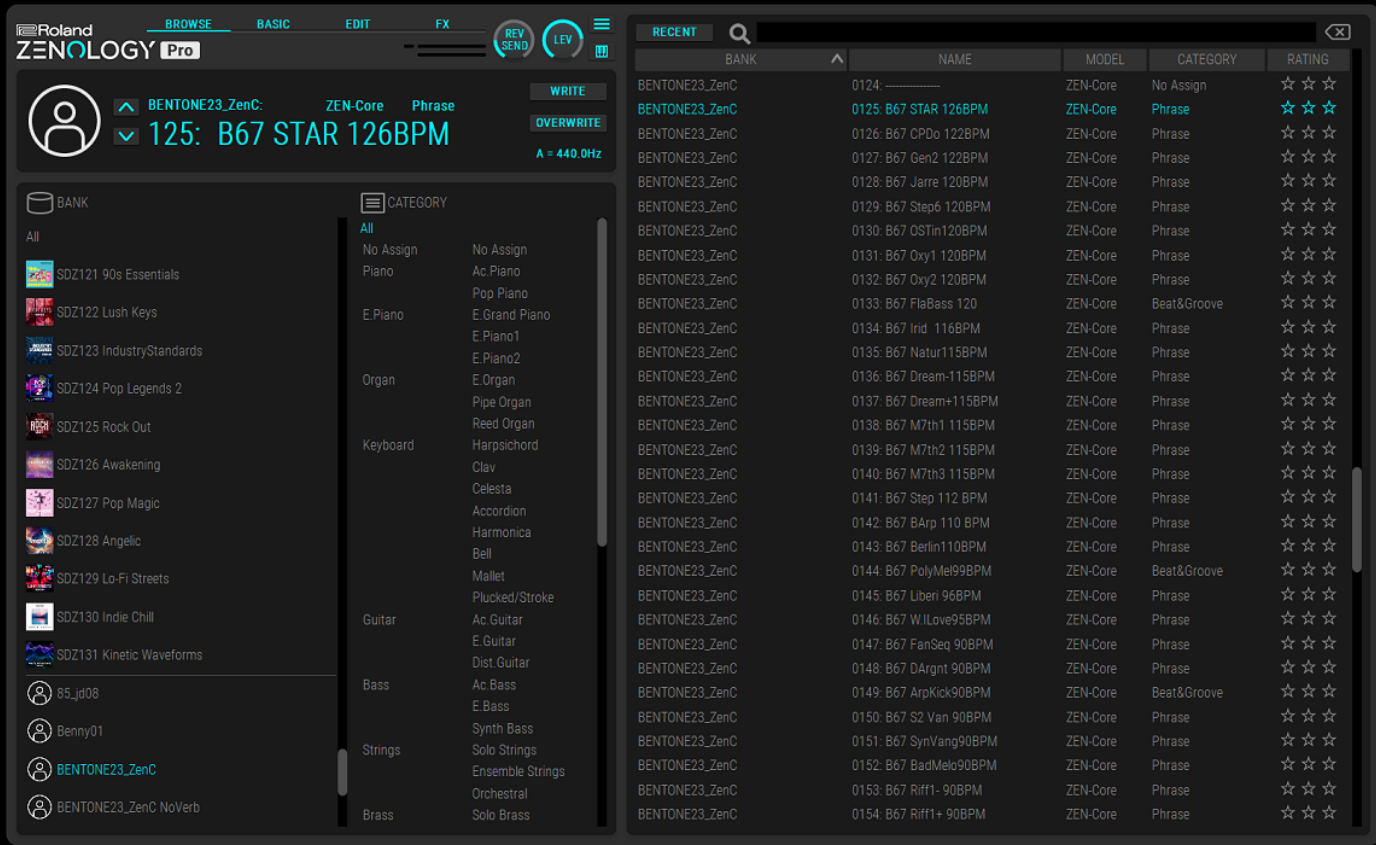

<span id="page-3-0"></span>1) Eseguire il software ZenBeats e click su **ZC1 Synthesizer**

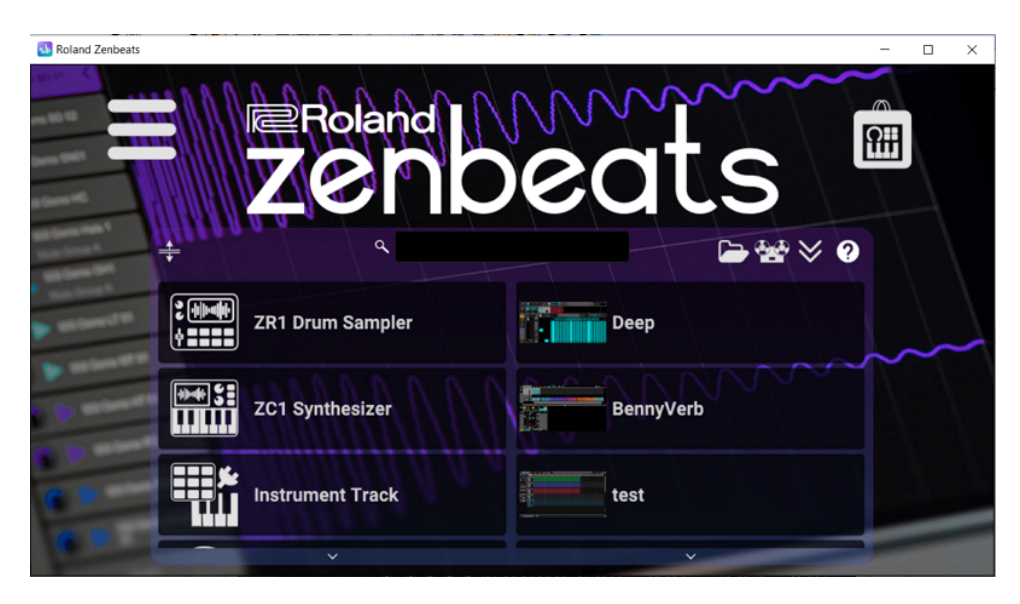

2) Click sull'icona **della contrare di Advanced Features-Import SVZ** 

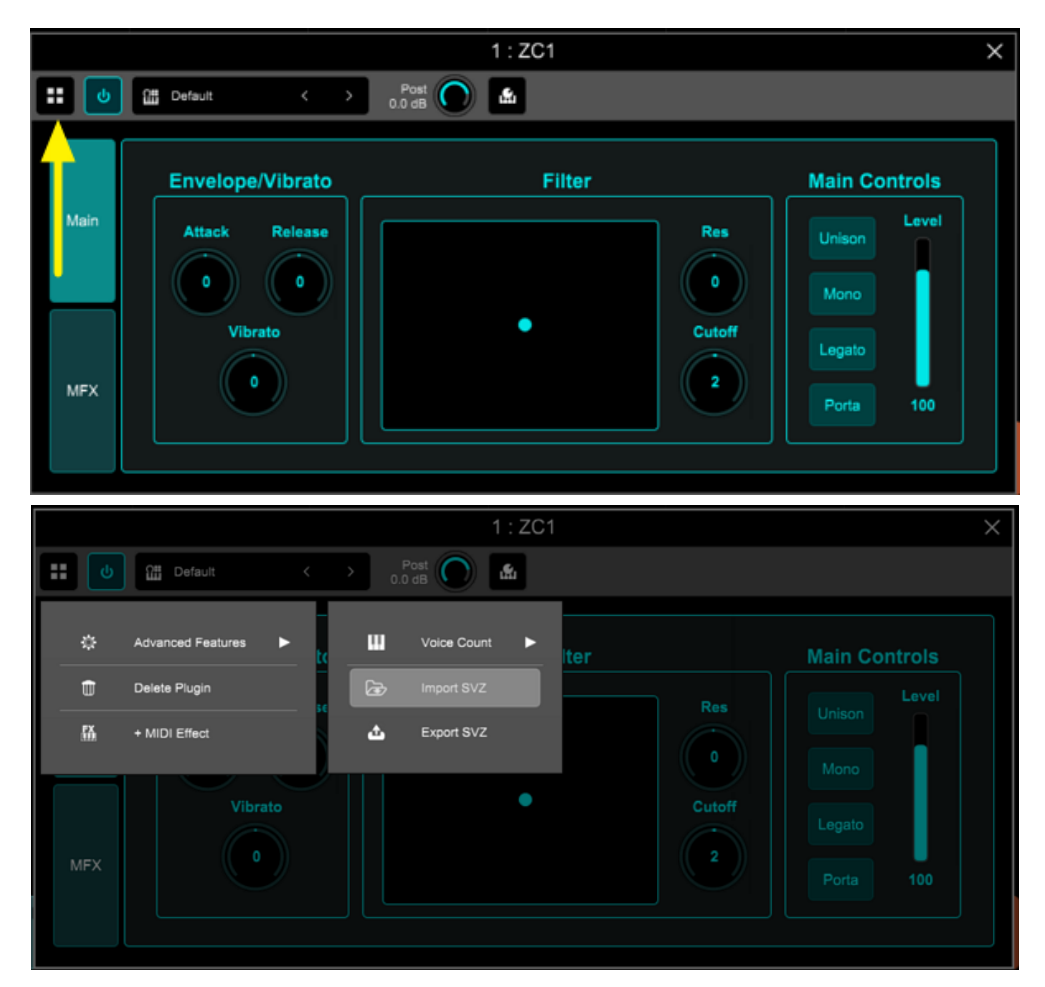

3) Selezionare il file con estensione .svz da e click su **Open**

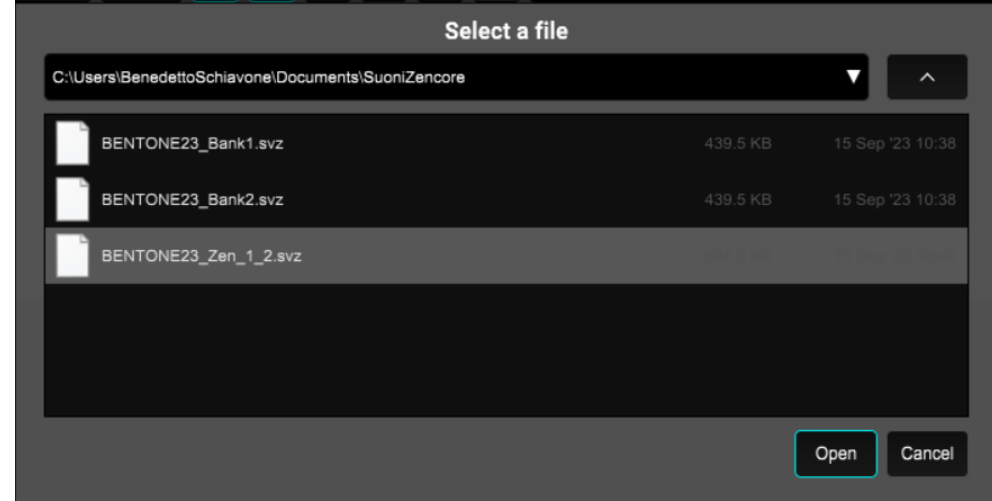

4) nell'apposito menu è visibile la lista dei suoni del banco caricato

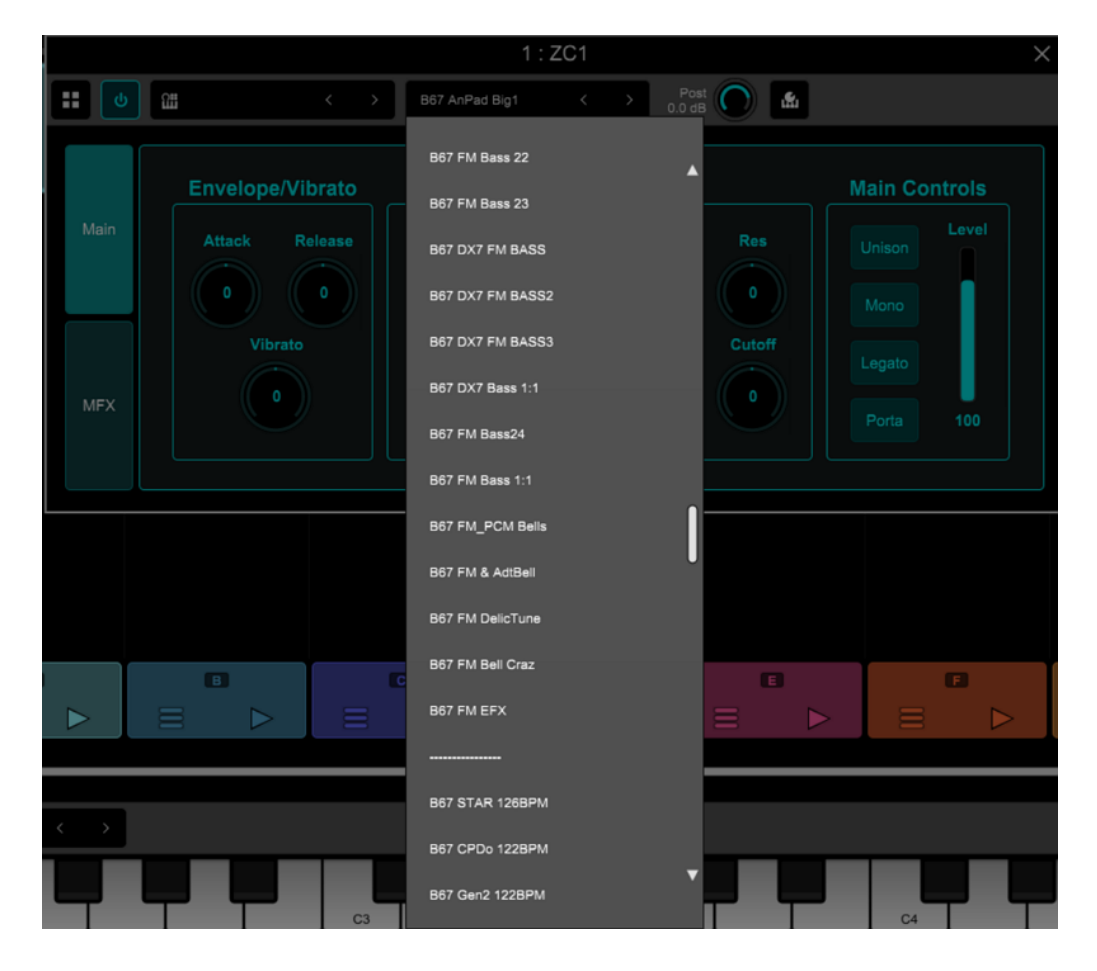

5) per terminare l'import e rendere permanenti i suoni all'interno del software, click sull'icona **ella** e su "**Generate Presets From SVZ**".

L'operazione può durare anche più di un minuto, a secondo della velocità del computer (device) e della dimensione del banco.

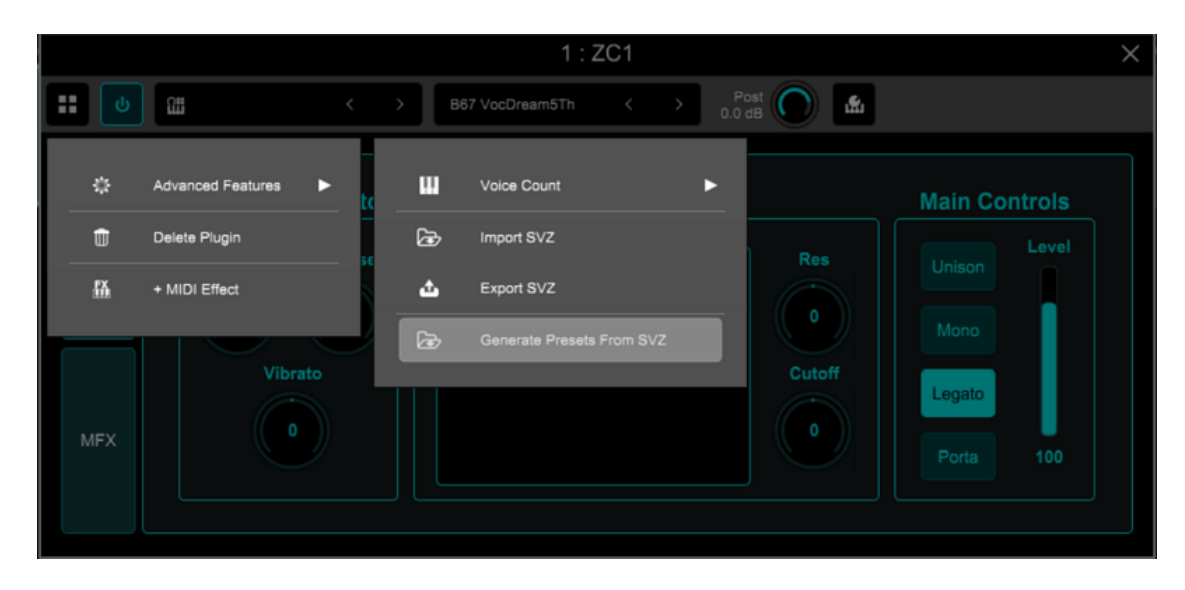

6) i suoni saranno poi richiamabili in alto a destra nel menu **USER**

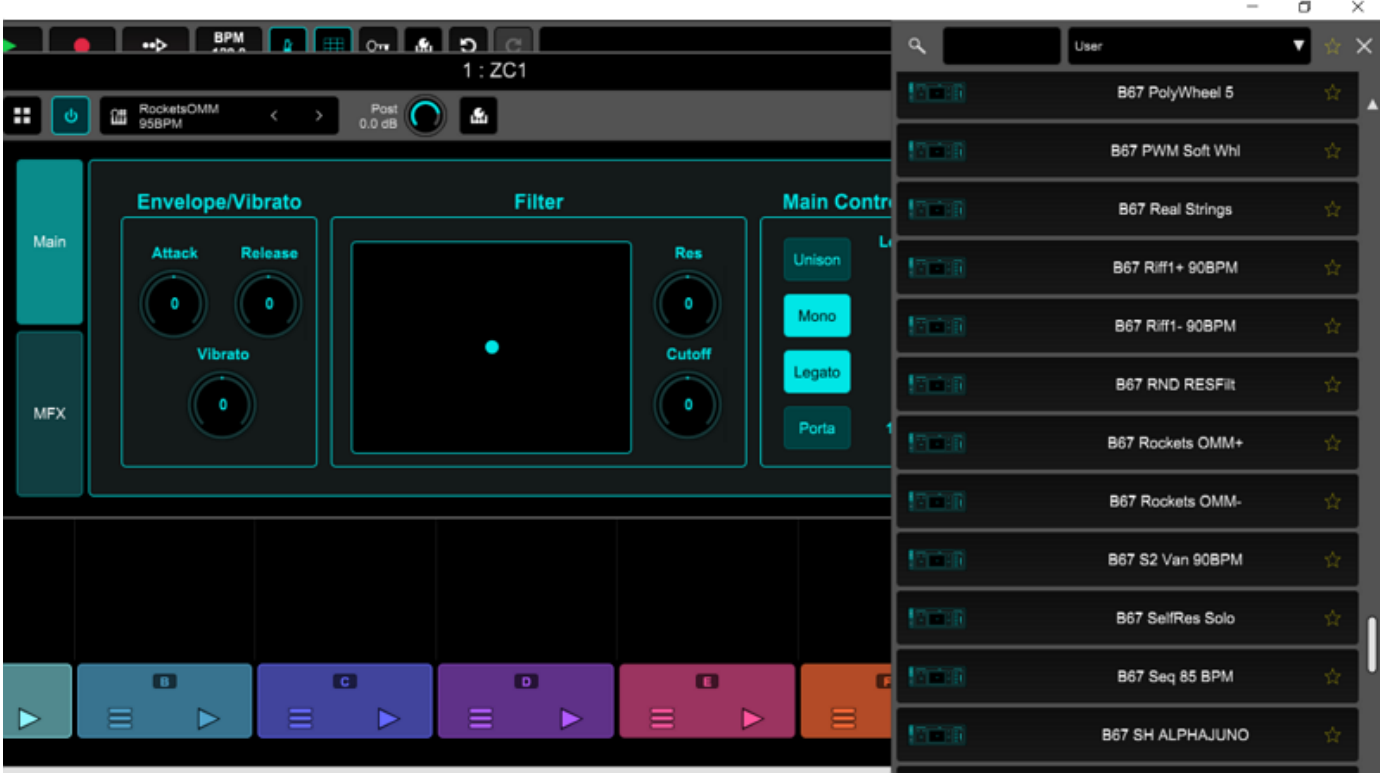

#### **Fantom 6/7/8 e Fantom-06/07/08**

- <span id="page-6-0"></span>1) - Copiare tramite computer i banchi di suoni da importare (estensione: .svz) su di una chiavetta USB formattata da Fantom. I file vanno copiati nella cartella **ROLAND - SOUND**
	- Inserire la chiavetta USB nella porta del Fantom "USB Memory"
	- Premere il tasto **MENU**, selezionare tramite le freccette **< >** il sottomenu **UTILITY**
	- Premere il tasto **ENTER**
- 2) Toccare **IMPORT - IMPORT TONE**

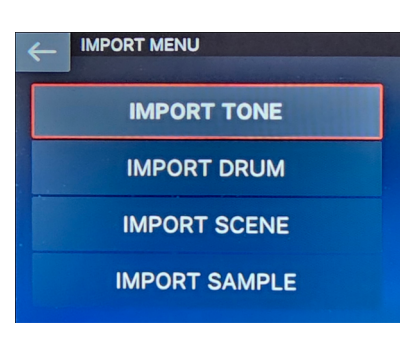

3) Toccare **Z-Core**

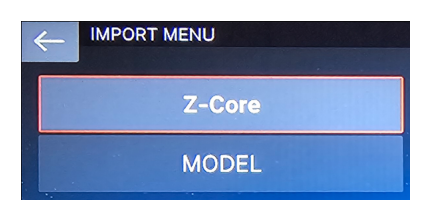

4) - Entrare nella cartella **Root - ROLAND - SOUND** tramite touch sullo schermo e premere il tasto **ENTER**

- Selezionare il file .svz presente nella cartella **SOUNDS** e toccare **SELECT**. Il numero a destra indica il n. di toni ZEN-Core presenti nel banco

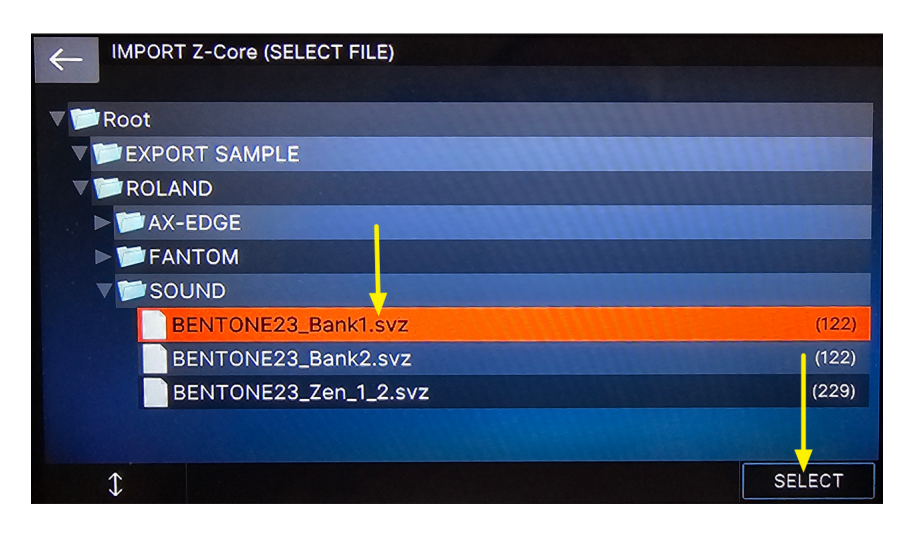

5) Toccare **Select ALL** per selezionare tutti i suoni da importare e poi toccare **NEXT**

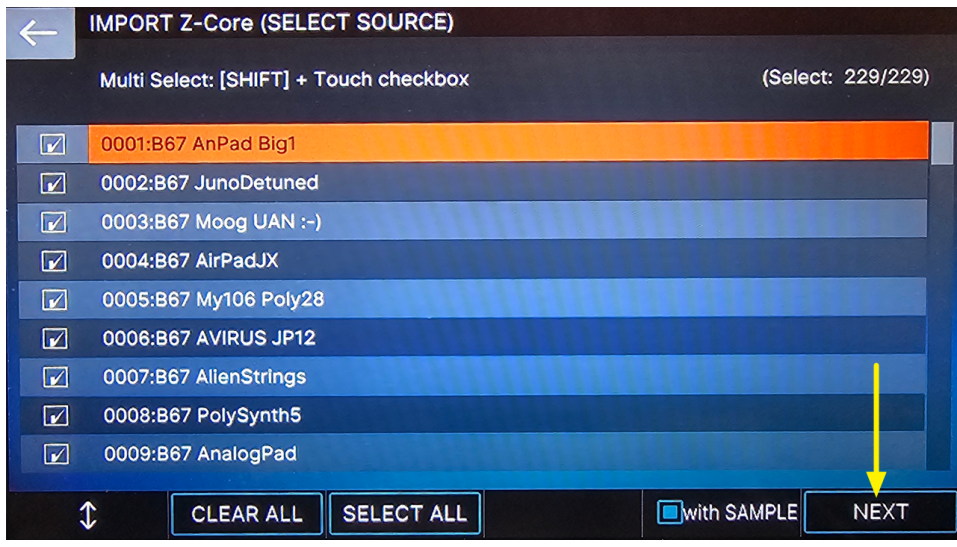

6) Fantom preselezionerà le locazioni di memoria libere: per importare i suoni toccare **EXECUTE**

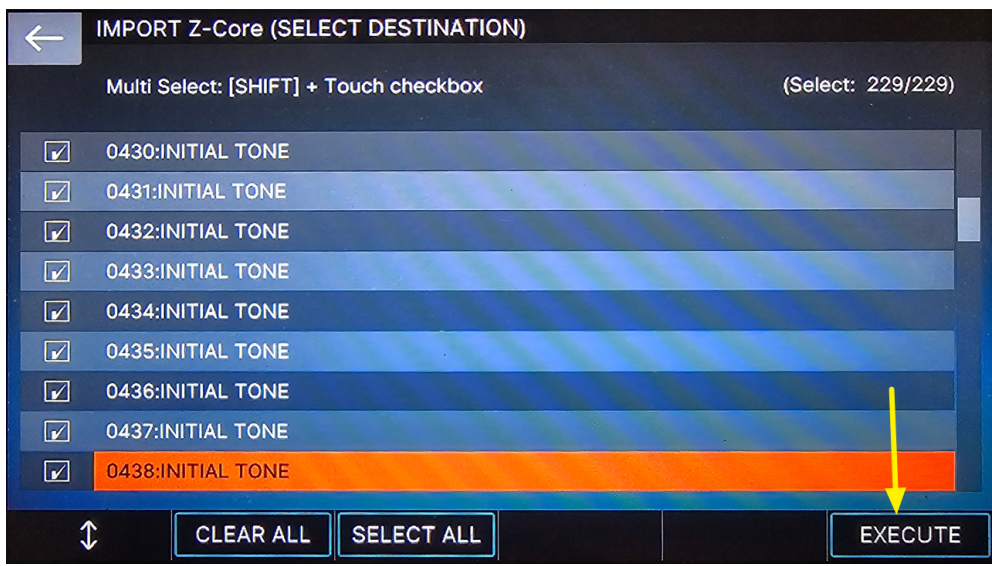

Osservazioni.

- E' anche possibile copiare i banchi di toni (.svz) da Computer alla chiavetta USB, in una cartella diversa da quella di default (ROLAND - SOUND). La procedura è identica ed ovviamente occorre selezionare e caricare il file dalla cartella corretta.
- Fantom non è in grado di leggere chiavette USB di dimensione superiore ai 32 GByte

## **AX-Edge**

- <span id="page-8-0"></span>1) - Copiare tramite computer i banchi di suoni da importare (estensione: .svz) su di una chiavetta USB formattata da AX-Edge. I file vanno copiati nella cartella **ROLAND - SOUND**
	- Inserire la chiavetta USB nella porta del USB-Memory di AX-Edge
	- Premere il tasto **MENU** e tramite i tasti < > selezionare **UTILITY** e premere **ENTER**

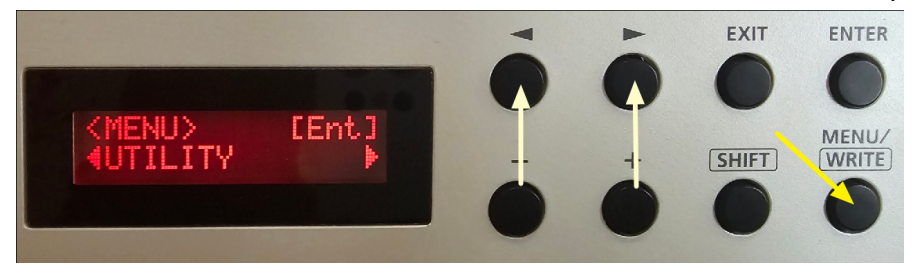

2) Tramite i tasti **< >** selezionare **IMPORT TONE** e premere **ENTER**

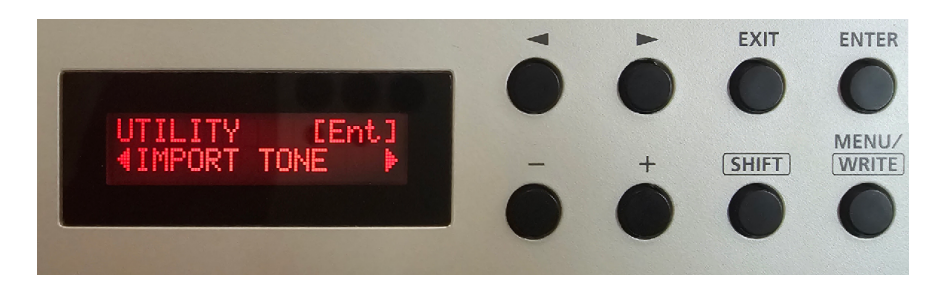

3) Tramite i tasti **+** e **-** selezionare il banco da caricare e premere **ENTER**

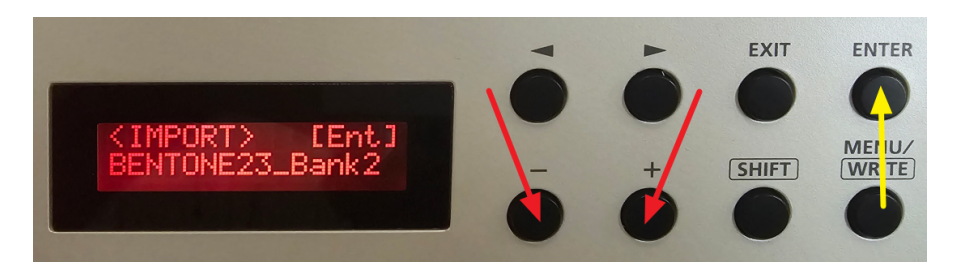

4) Per caricare **tutti i suoni del banco nelle locazioni user libere di Ax-Edge** premere due volte il tasto cursore **>** e premere poi **ENTER**

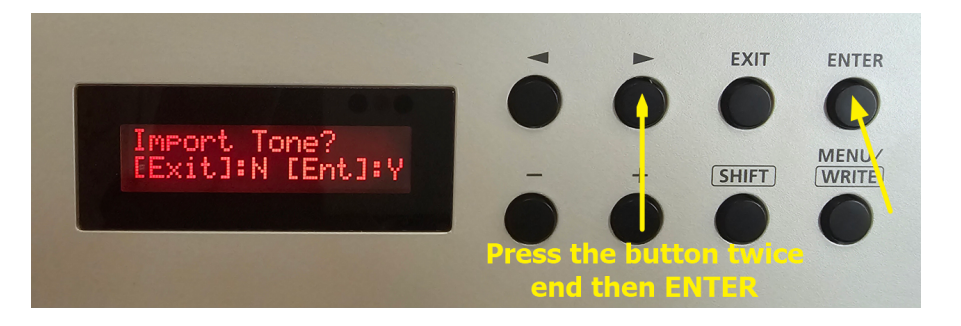

Osservazioni.

- Se si desidera caricare solo una parte dei suoni della libreria e/o scegliere le locazioni di memoria da sovrascrivere, fare riferimento al PDF AX-Edge\_Sound\_Install\_eng01\_W.pdf scaricabile dal sito Roland.
- AX Edge non è in grado di leggere chiavette USB di dimensione superiore ai 32 GByte

## **Jupiter-X/Xm**

- <span id="page-9-0"></span>1) - Copiare tramite computer i banchi di suoni da importare (estensione: .svz) su di una chiavetta USB formattata da Jupiter-X/Xm. I file vanno copiati nella cartella **ROLAND - SOUND**
	- Inserire la chiavetta USB nella porta del USB-Memory di Jupiter-X/Xm
	- Premere il tasto **MENU** e, tramite i **4 pulsanti freccia** ed **Enter,** selezionare
	- **UTILITY - IMPORT - EXPORT/IMPORT TONE** e il banco .svz da caricare
	- Premere il tasto cursore **>** per accedere alla schermata successiva

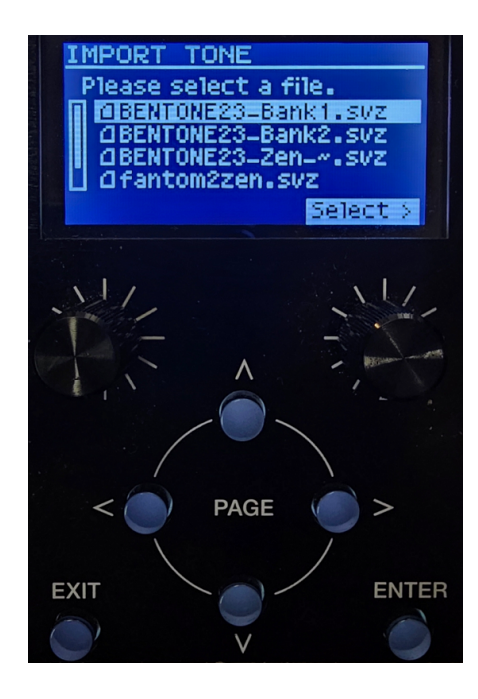

2) Per caricare **tutti i suoni del banco nelle locazioni user libere di Jupiter-X-Xm** occorre premere tre volte il tasto cursore **>** e premere poi **ENTER**

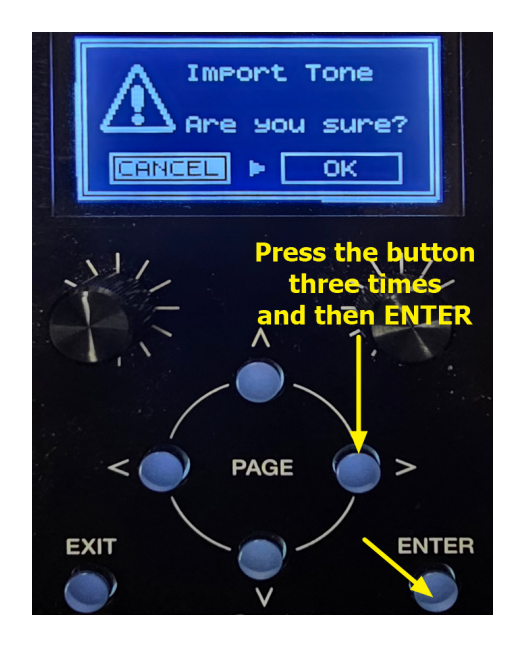

Osservazioni.

- Se si desidera caricare solo una parte dei suoni della libreria e/o scegliere le locazioni di memoria da sovrascrivere, fare riferimento al Reference Manual scaricabile dal sito Roland.
- AX Edge non è in grado di leggere chiavette USB di dimensione superiore ai 32 GByte

## **Altri synth compatibili con lo standard ZEN-Core**

<span id="page-10-0"></span>Per l'import dei banchi di suoni nel formato .svz fare riferimento ai Reference Manual dei singoli synth e al link

<http://roland.cm/SoundPackSupport>